Cette page va vous expliquer comment configurer le logiciel Filezilla afin d'utiliser votre clé SSH pour vous connecter à un serveur et transférer des fichiers en SFTP au lieu de FTP. Pour notre explication nous allons partir sur le fait de nous connecter sur le serveur de l'ASBL LoLiGrUB vers le site "public.loligrub.be" avec l'utilisateur "webmaster-public".

Cette explication part du principe que vous connaissez déjà SSH et ne couvre pas la partie des clés SSH à installer sur le client et le serveur.

L'installation du logiciel Filezilla n'est pas expliquée dans ce document.

# **configuration de sa clé**

#### **"Edit" / "Settings"**

aller dans le menu "Edit" / "Settings", une fois la fenêtre "Settings" ouverte aller dans "Connection" / "SFTP" puis cliquer sur "Add keyfile"

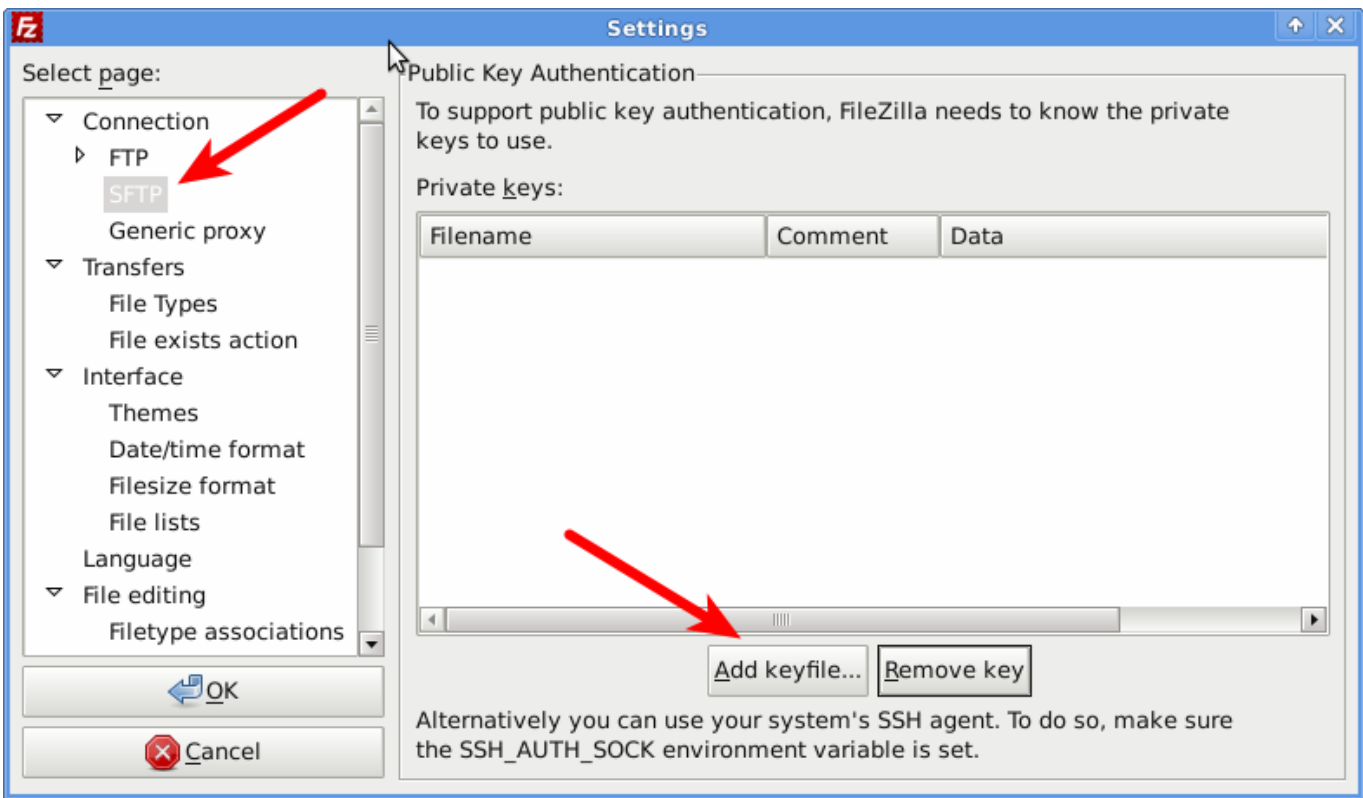

## **Sélectionner sa clé**

Ensuite aller dans votre répertoire "home" dans mon cas "francois" puis ensuite cliquez sur le petit bloc note afin de pouvoir saisir ".ssh"; cette partie diffère selon votre environnement graphique mais l'objectif à atteindre est d'accéder au répertoire caché **.ssh**

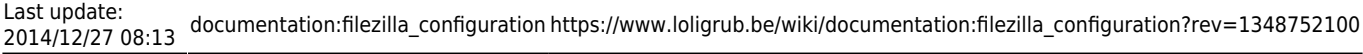

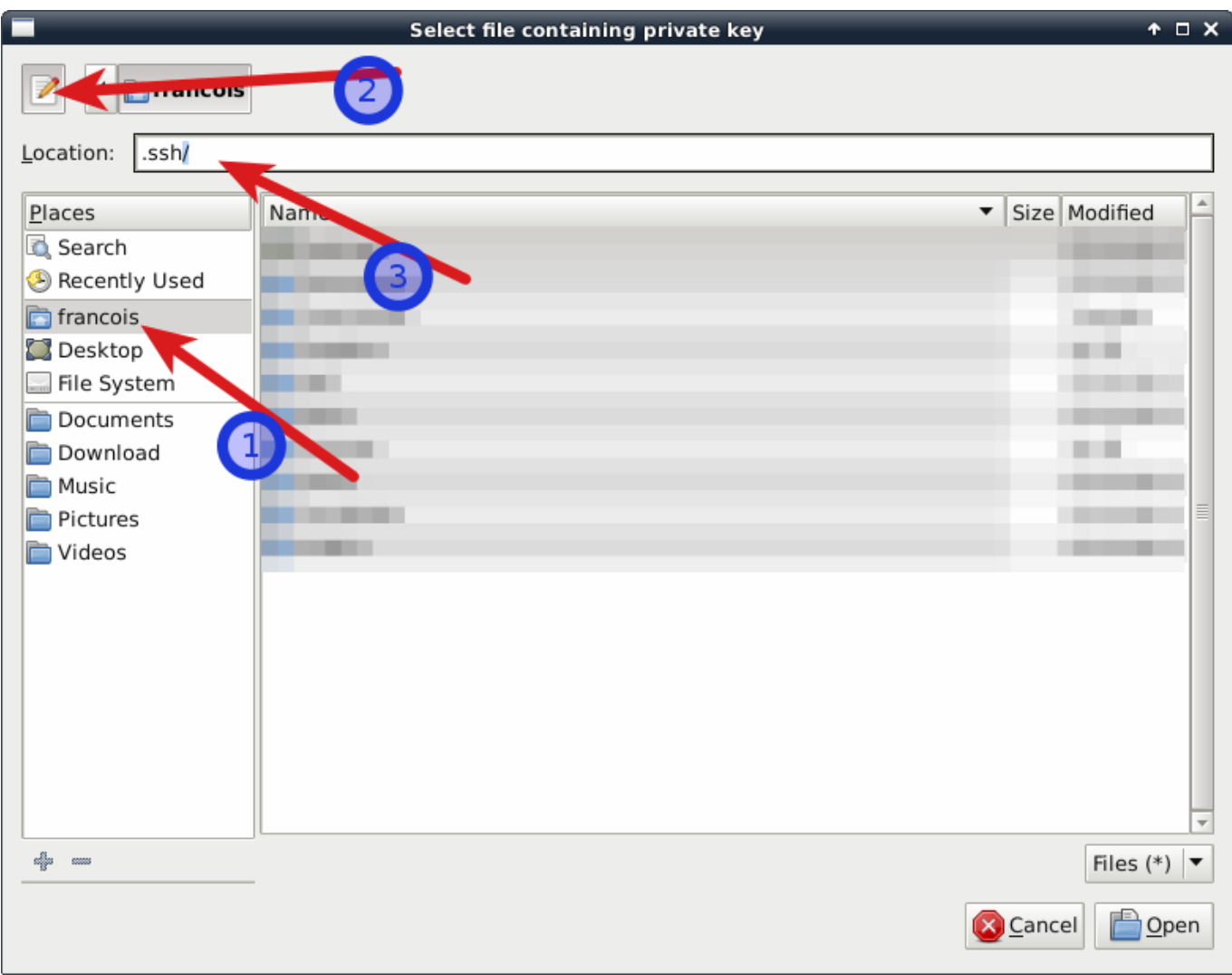

Une fois dans le répertoire **.ssh** il faut alors choisir sa clé privée, par défaut la clé privée se nomme id\_rsa (ou id\_dsa )

Select file containing private key  $A \Box X$ francois ₽  $\blacktriangleleft$ .ssh Location: id\_rsa Name  $\overline{\phantom{a}}$  Size Modified Places 10/12/2011 **&** Search ■ authorized\_keys  $1.1$  KB Recently Used **COLOR** . francois **The Company Desktop** File System ٠ Documents **COMMERCIAL**  $1.6$  KB 10/12/2011 id rsa Download ■ id\_rsa.pub 396 bytes 10/12/2011 Music 国 known\_hosts 26.1 KB 08/31/2012 Pictures Videos dje om Files $(*)$  $\overline{\phantom{a}}$ Cancel

## **Convertir la clé**

La clé n'étant pas au format désiré par Filezilla celui-ci propose de la convertir, dire "Yes"

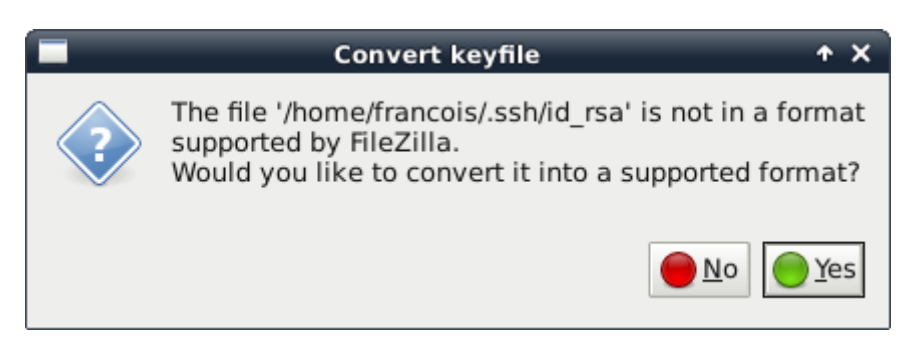

Puis indiquer l'endroit où l'on souhaite sauvegarder cette clé convertie, pour ma part j'ai choisi de la mettre dans **.ssh/filezilla-format** pour cela je dois donc retourner dans mon répertoire caché **.ssh** puis créer un sous-répertoire **filezilla-format**, puis afin de simplifier le suivi je la nomme de la même manière que l'original.

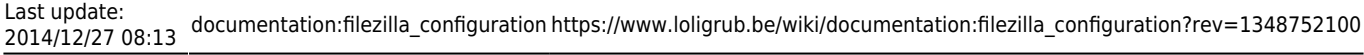

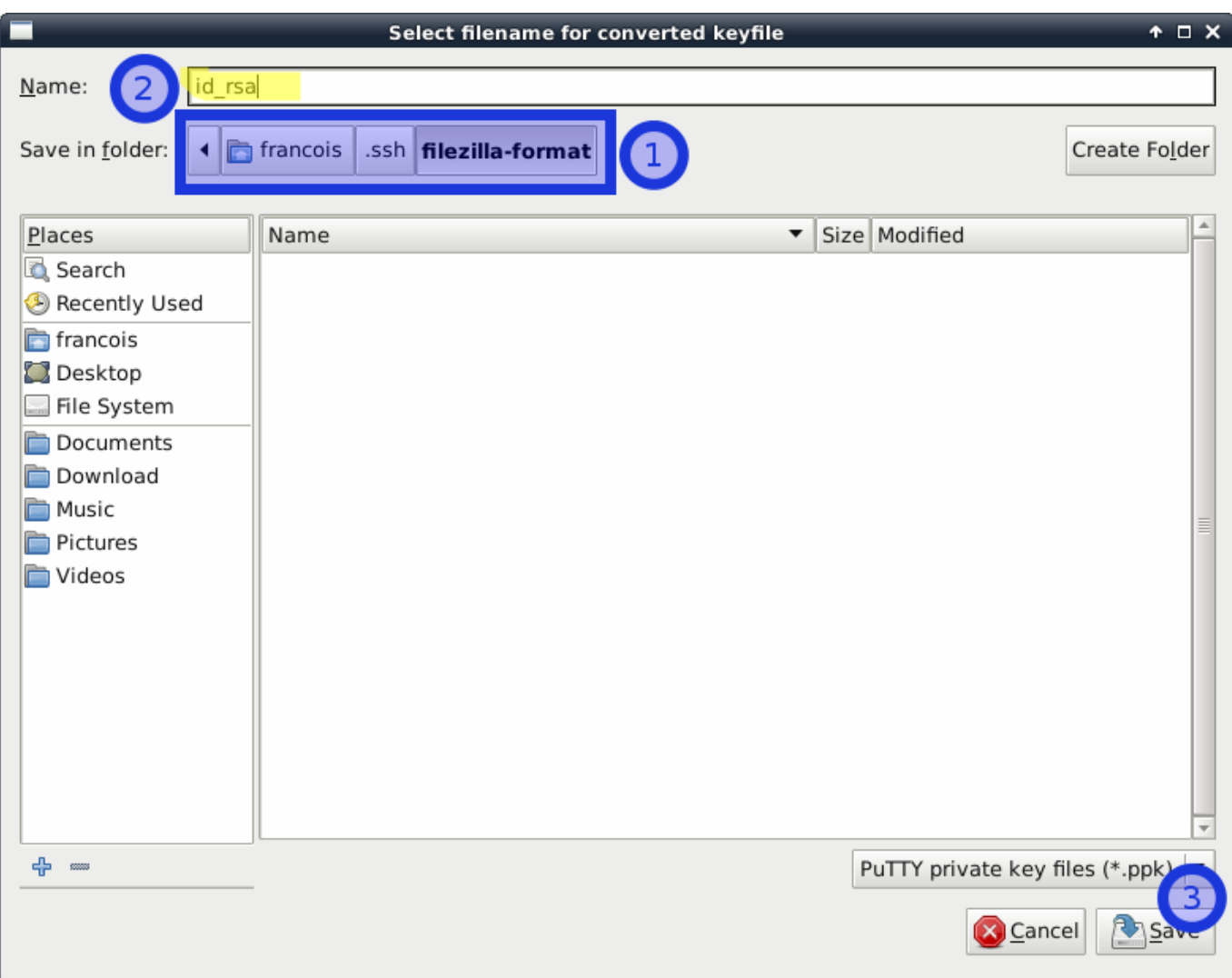

### **Finalisation**

Maintenant la clé est convertie et importée comme on peut le constater , vous pouvez valider avec **OK**

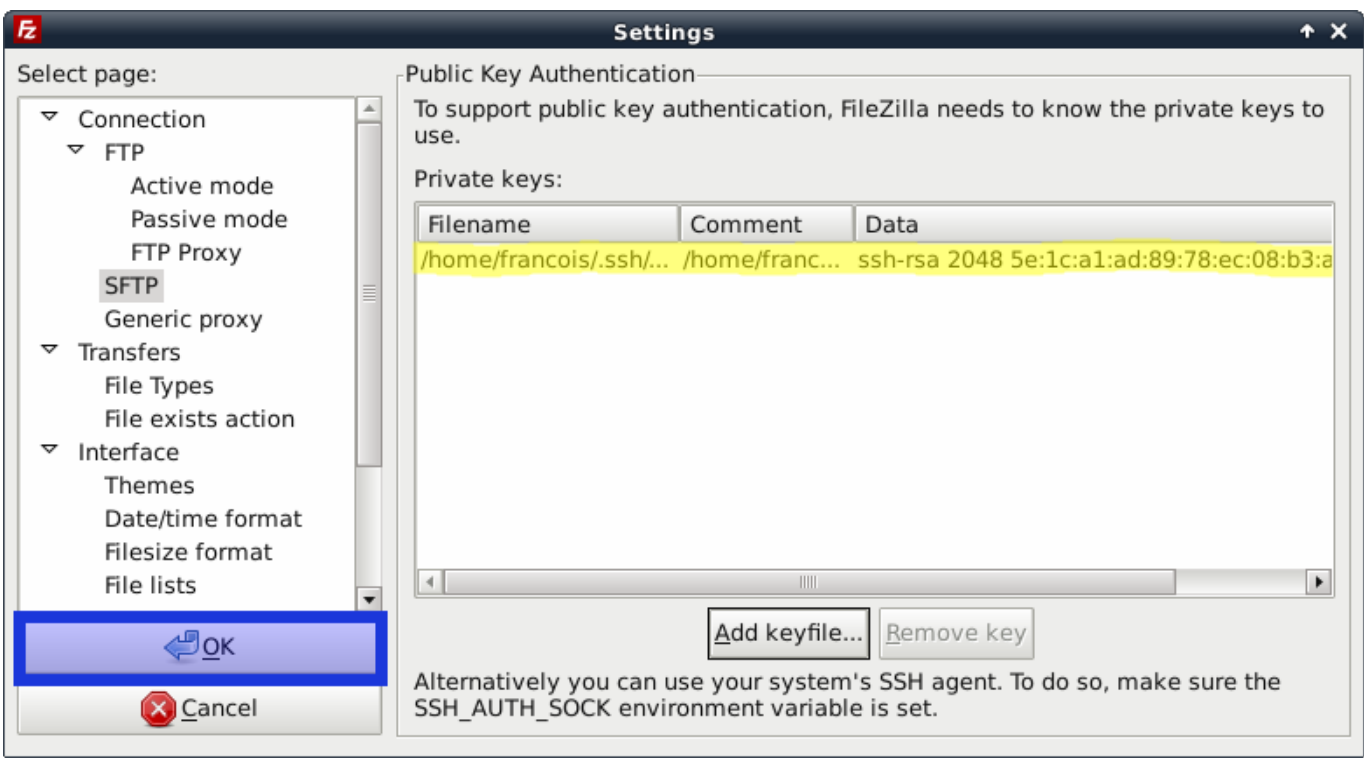

## **gestion de la connexion**

Aller dans "File" / "Site Manager" ou appuyez directement sur **ctrl+s**

- 1. créer un nouveau site
- 2. indiquer un nom , i.e. **asbl loligrub public**
- 3. mettez comme host **asbl.loligrub.be**
- 4. choisir le protocol SFTP
- 5. puis choisir le type de connexion **Interactive**
- 6. le champs mot de passe n'est plus modifiable et n'a donc pas besoin d'être modifié
- 7. cliquez sur "Connexion"

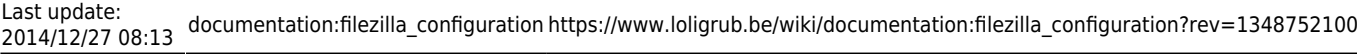

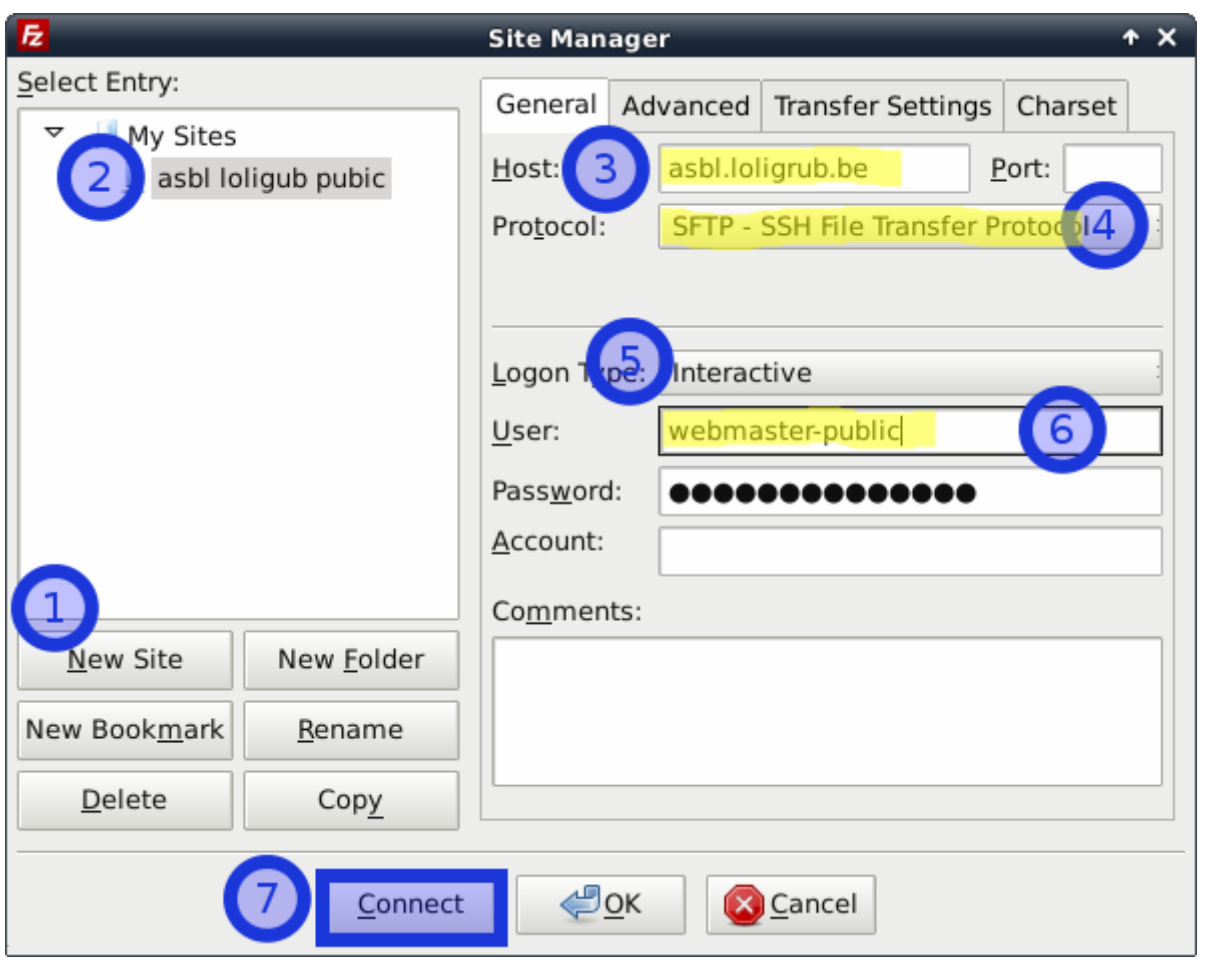

From: <https://www.loligrub.be/wiki/> - **LoLiGrUB** Permanent link: **[https://www.loligrub.be/wiki/documentation:filezilla\\_configuration?rev=1348752100](https://www.loligrub.be/wiki/documentation:filezilla_configuration?rev=1348752100)** Last update: **2014/12/27 08:13**